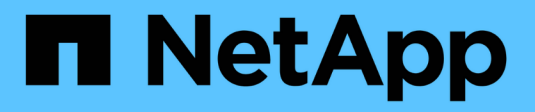

## **Gestire i gruppi di tenant**

StorageGRID 11.8

NetApp May 17, 2024

This PDF was generated from https://docs.netapp.com/it-it/storagegrid-118/tenant/creating-groups-for-s3 tenant.html on May 17, 2024. Always check docs.netapp.com for the latest.

# **Sommario**

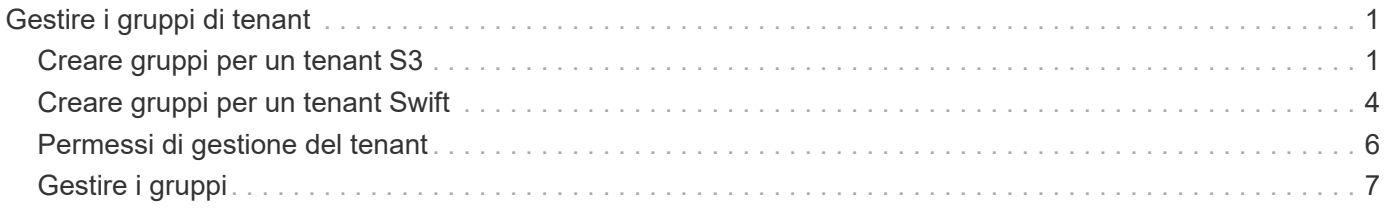

# <span id="page-2-0"></span>**Gestire i gruppi di tenant**

## <span id="page-2-1"></span>**Creare gruppi per un tenant S3**

È possibile gestire le autorizzazioni per i gruppi di utenti S3 importando gruppi federati o creando gruppi locali.

#### **Prima di iniziare**

- Hai effettuato l'accesso al tenant manager utilizzando un ["browser web supportato"](https://docs.netapp.com/it-it/storagegrid-118/admin/web-browser-requirements.html).
- L'utente appartiene a un gruppo di utenti che dispone di ["Autorizzazione di accesso root"](#page-7-0).
- Se si intende importare un gruppo federated, è possibile ["federazione di identità configurata"e](https://docs.netapp.com/it-it/storagegrid-118/tenant/using-identity-federation.html) il gruppo federated esiste già nell'origine identità configurata.
- Se il tuo account tenant dispone dell'autorizzazione **Usa connessione federazione griglia**, hai esaminato il flusso di lavoro e le considerazioni per ["clonazione di utenti e gruppi tenant"e](https://docs.netapp.com/it-it/storagegrid-118/tenant/grid-federation-account-clone.html) hai effettuato l'accesso alla griglia di origine del tenant.

## **Accedere alla procedura guidata Crea gruppo**

Come prima fase, accedere alla procedura guidata Crea gruppo.

#### **Fasi**

- 1. Selezionare **GESTIONE ACCESSI** > **gruppi**.
- 2. Se l'account tenant dispone dell'autorizzazione **Usa connessione federazione griglia**, verificare che venga visualizzato un banner blu che indica che i nuovi gruppi creati in questa griglia verranno clonati nello stesso tenant nell'altra griglia della connessione. Se questo banner non viene visualizzato, potresti aver effettuato l'accesso alla griglia di destinazione del tenant.

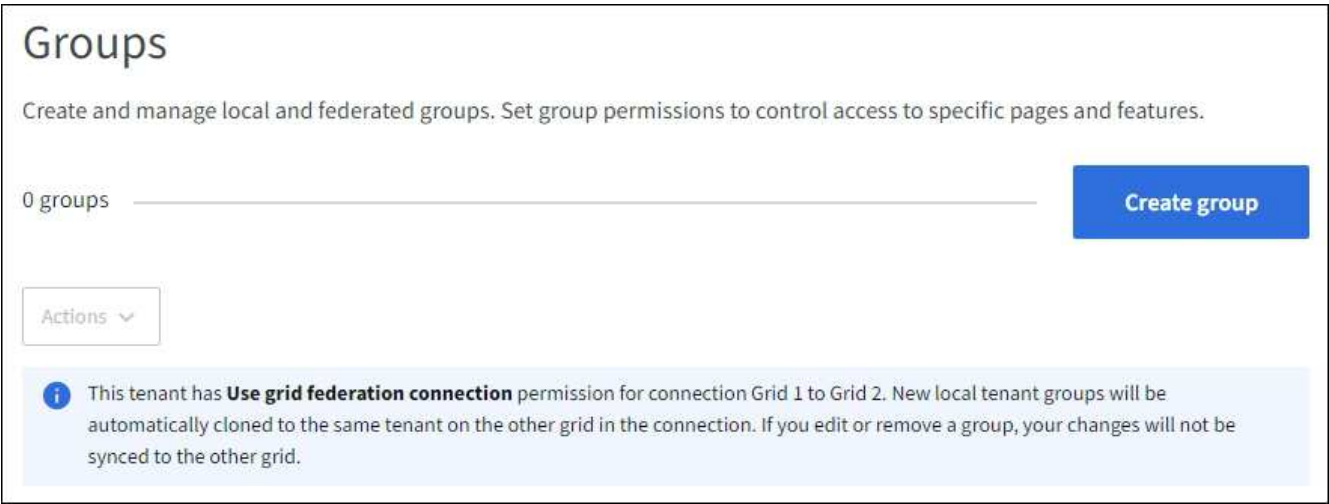

3. Selezionare **Crea gruppo**.

## **Scegliere un tipo di gruppo**

È possibile creare un gruppo locale o importare un gruppo federated.

**Fasi**

1. Selezionare la scheda **Local group** (Gruppo locale) per creare un gruppo locale oppure la scheda **Federated group** (Gruppo federato) per importare un gruppo dall'origine dell'identità precedentemente configurata.

Se è attivato il Single Sign-on (SSO) per il sistema StorageGRID, gli utenti appartenenti a gruppi locali non potranno accedere a Gestione tenant, anche se possono utilizzare le applicazioni client per gestire le risorse del tenant, in base alle autorizzazioni di gruppo.

- 2. Inserire il nome del gruppo.
	- **Local group** (Gruppo locale): Immettere un nome visualizzato e un nome univoco. È possibile modificare il nome visualizzato in un secondo momento.

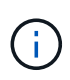

Se l'account tenant dispone dell'autorizzazione **Usa connessione federazione griglia**, si verificherà un errore di clonazione se lo stesso **nome univoco** esiste già per il tenant nella griglia di destinazione.

- **Federated group**: Immettere il nome univoco. Per Active Directory, il nome univoco è il nome associato a sAMAccountName attributo. Per OpenLDAP, il nome univoco è il nome associato a uid attributo.
- 3. Selezionare **continua**.

#### **Gestire le autorizzazioni di gruppo**

Le autorizzazioni di gruppo controllano le attività che gli utenti possono eseguire nelle API di gestione tenant e tenant Manager.

#### **Fasi**

- 1. Per la modalità **Access**, selezionare una delle seguenti opzioni:
	- **Read-write** (valore predefinito): Gli utenti possono accedere a Tenant Manager e gestire la configurazione del tenant.
	- **Sola lettura**: Gli utenti possono visualizzare solo le impostazioni e le funzionalità. Non possono apportare modifiche o eseguire operazioni nell'API di gestione tenant Manager o tenant. Gli utenti locali di sola lettura possono modificare le proprie password.

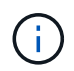

Se un utente appartiene a più gruppi e un gruppo è impostato su sola lettura, l'utente avrà accesso in sola lettura a tutte le impostazioni e funzioni selezionate.

2. Selezionare una o più autorizzazioni per questo gruppo.

Vedere ["Permessi di gestione del tenant"](#page-7-0).

3. Selezionare **continua**.

## **Impostare i criteri di gruppo S3**

I criteri di gruppo determinano le autorizzazioni di accesso S3 che gli utenti avranno.

#### **Fasi**

1. Selezionare il criterio che si desidera utilizzare per questo gruppo.

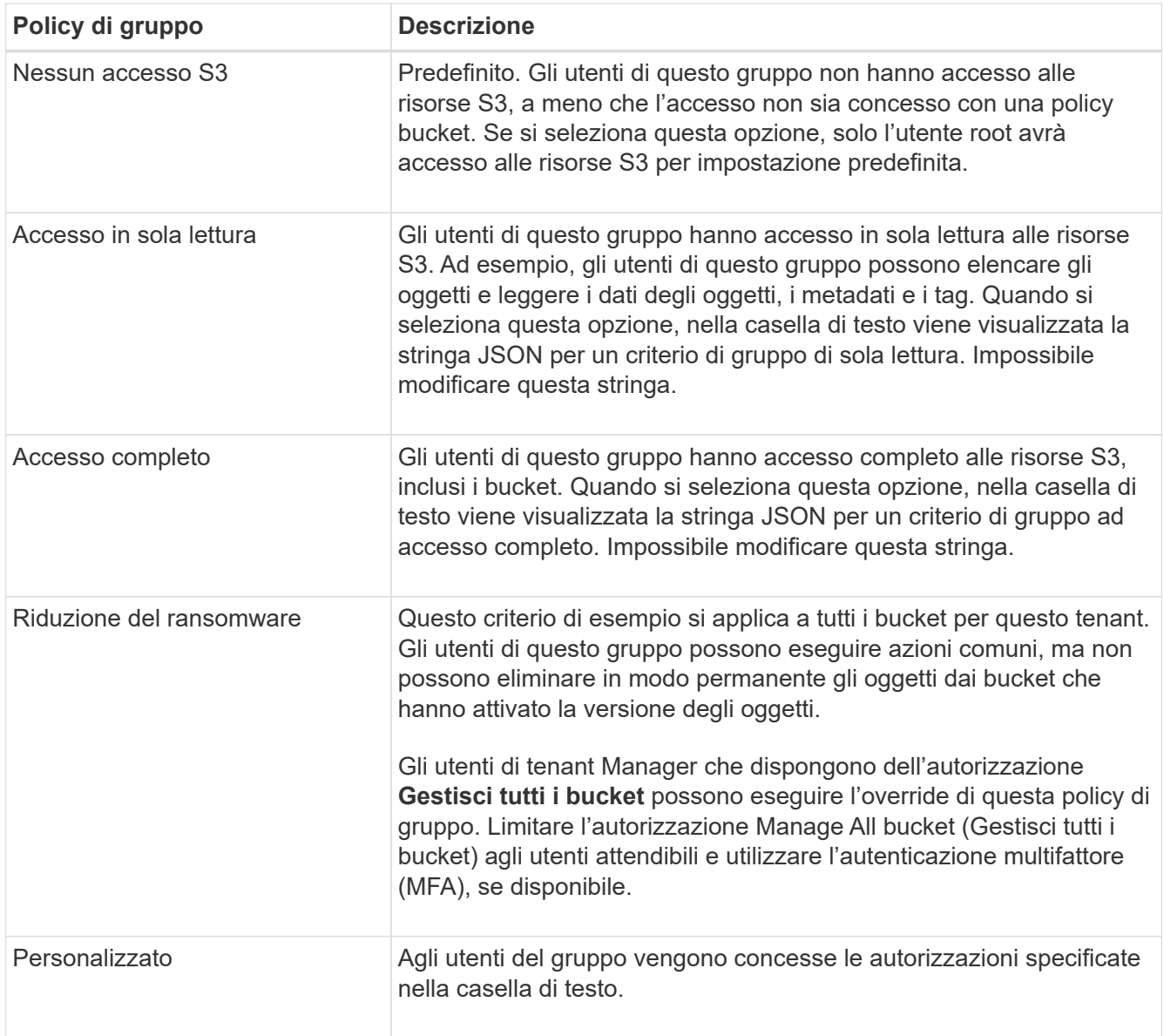

2. Se si seleziona **Custom**, inserire il criterio di gruppo. Ogni policy di gruppo ha un limite di dimensione di 5,120 byte. Immettere una stringa valida formattata con JSON.

Per informazioni dettagliate sui criteri di gruppo, inclusa la sintassi del linguaggio e gli esempi, vedere ["Criteri di gruppo di esempio".](https://docs.netapp.com/it-it/storagegrid-118/s3/example-group-policies.html)

3. Se si sta creando un gruppo locale, selezionare **continua**. Se si sta creando un gruppo federated, selezionare **Crea gruppo** e **fine**.

## **Aggiunta di utenti (solo gruppi locali)**

È possibile salvare il gruppo senza aggiungere utenti oppure aggiungere utenti locali già esistenti.

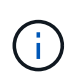

Se l'account tenant dispone dell'autorizzazione **Usa connessione federazione griglia**, gli utenti selezionati quando si crea un gruppo locale nella griglia di origine non vengono inclusi quando il gruppo viene clonato nella griglia di destinazione. Per questo motivo, non selezionare gli utenti quando si crea il gruppo. Al momento della creazione degli utenti, selezionare il gruppo.

#### **Fasi**

- 1. Facoltativamente, selezionare uno o più utenti locali per questo gruppo.
- 2. Selezionare **Crea gruppo** e **fine**.

Il gruppo creato viene visualizzato nell'elenco dei gruppi.

Se l'account tenant dispone dell'autorizzazione **Usa connessione federazione griglia** e ci si trova nella griglia di origine del tenant, il nuovo gruppo viene clonato nella griglia di destinazione del tenant. **Success** viene visualizzato come **Cloning status** nella sezione Overview della pagina dei dettagli del gruppo.

## <span id="page-5-0"></span>**Creare gruppi per un tenant Swift**

È possibile gestire le autorizzazioni di accesso per un account tenant Swift importando gruppi federati o creando gruppi locali. Almeno un gruppo deve disporre dell'autorizzazione Swift Administrator, necessaria per gestire i container e gli oggetti per un account tenant Swift.

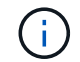

Il supporto per le applicazioni client Swift è stato obsoleto e verrà rimosso in una release futura.

#### **Prima di iniziare**

- Hai effettuato l'accesso al tenant manager utilizzando un ["browser web supportato"](https://docs.netapp.com/it-it/storagegrid-118/admin/web-browser-requirements.html).
- L'utente appartiene a un gruppo di utenti che dispone di ["Autorizzazione di accesso root"](#page-7-0).
- Se si intende importare un gruppo federated, è possibile ["federazione di identità configurata"e](https://docs.netapp.com/it-it/storagegrid-118/tenant/using-identity-federation.html) il gruppo federated esiste già nell'origine identità configurata.

## **Accedere alla procedura guidata Crea gruppo**

#### **Fasi**

Come prima fase, accedere alla procedura guidata Crea gruppo.

- 1. Selezionare **GESTIONE ACCESSI** > **gruppi**.
- 2. Selezionare **Crea gruppo**.

## **Scegliere un tipo di gruppo**

È possibile creare un gruppo locale o importare un gruppo federated.

#### **Fasi**

1. Selezionare la scheda **Local group** (Gruppo locale) per creare un gruppo locale oppure la scheda **Federated group** (Gruppo federato) per importare un gruppo dall'origine dell'identità precedentemente configurata.

Se è attivato il Single Sign-on (SSO) per il sistema StorageGRID, gli utenti appartenenti a gruppi locali non potranno accedere a Gestione tenant, anche se possono utilizzare le applicazioni client per gestire le risorse del tenant, in base alle autorizzazioni di gruppo.

- 2. Inserire il nome del gruppo.
	- **Local group** (Gruppo locale): Immettere un nome visualizzato e un nome univoco. È possibile

modificare il nome visualizzato in un secondo momento.

- **Federated group**: Immettere il nome univoco. Per Active Directory, il nome univoco è il nome associato a sAMAccountName attributo. Per OpenLDAP, il nome univoco è il nome associato a uid attributo.
- 3. Selezionare **continua**.

## **Gestire le autorizzazioni di gruppo**

Le autorizzazioni di gruppo controllano le attività che gli utenti possono eseguire nelle API di gestione tenant e tenant Manager.

**Fasi**

- 1. Per la modalità **Access**, selezionare una delle seguenti opzioni:
	- **Read-write** (valore predefinito): Gli utenti possono accedere a Tenant Manager e gestire la configurazione del tenant.
	- **Sola lettura**: Gli utenti possono visualizzare solo le impostazioni e le funzionalità. Non possono apportare modifiche o eseguire operazioni nell'API di gestione tenant Manager o tenant. Gli utenti locali di sola lettura possono modificare le proprie password.

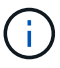

Se un utente appartiene a più gruppi e un gruppo è impostato su sola lettura, l'utente avrà accesso in sola lettura a tutte le impostazioni e funzioni selezionate.

- 2. Selezionare la casella di controllo **Root access** se gli utenti del gruppo devono accedere all'API di gestione tenant o tenant Manager.
- 3. Selezionare **continua**.

## **Impostare i criteri di gruppo di Swift**

Gli utenti Swift hanno bisogno dell'autorizzazione di amministratore per autenticarsi nell'API SWIFT REST per creare container e acquisire oggetti.

- 1. Selezionare la casella di controllo **Swift Administrator** se gli utenti del gruppo devono utilizzare l'API SWIFT REST per gestire container e oggetti.
- 2. Se si sta creando un gruppo locale, selezionare **continua**. Se si sta creando un gruppo federated, selezionare **Crea gruppo** e **fine**.

## **Aggiunta di utenti (solo gruppi locali)**

È possibile salvare il gruppo senza aggiungere utenti oppure aggiungere utenti locali già esistenti.

**Fasi**

1. Facoltativamente, selezionare uno o più utenti locali per questo gruppo.

Se non sono ancora stati creati utenti locali, è possibile aggiungere questo gruppo all'utente nella pagina utenti. Vedere ["Gestire gli utenti locali".](https://docs.netapp.com/it-it/storagegrid-118/tenant/managing-local-users.html)

2. Selezionare **Crea gruppo** e **fine**.

Il gruppo creato viene visualizzato nell'elenco dei gruppi.

## <span id="page-7-0"></span>**Permessi di gestione del tenant**

Prima di creare un gruppo tenant, prendere in considerazione le autorizzazioni che si desidera assegnare a tale gruppo. Le autorizzazioni di gestione del tenant determinano le attività che gli utenti possono eseguire utilizzando il tenant Manager o l'API di gestione del tenant. Un utente può appartenere a uno o più gruppi. Le autorizzazioni sono cumulative se un utente appartiene a più gruppi.

Per accedere a tenant Manager o utilizzare l'API di gestione tenant, gli utenti devono appartenere a un gruppo che dispone di almeno un'autorizzazione. Tutti gli utenti che possono accedere possono eseguire le seguenti operazioni:

- Visualizza la dashboard
- Modificare la propria password (per gli utenti locali)

Per tutte le autorizzazioni, l'impostazione della modalità di accesso del gruppo determina se gli utenti possono modificare le impostazioni ed eseguire operazioni o se possono visualizzare solo le relative impostazioni e funzionalità.

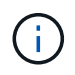

Se un utente appartiene a più gruppi e un gruppo è impostato su sola lettura, l'utente avrà accesso in sola lettura a tutte le impostazioni e funzioni selezionate.

È possibile assegnare a un gruppo le seguenti autorizzazioni. Tenere presente che i tenant S3 e Swift dispongono di permessi di gruppo diversi.

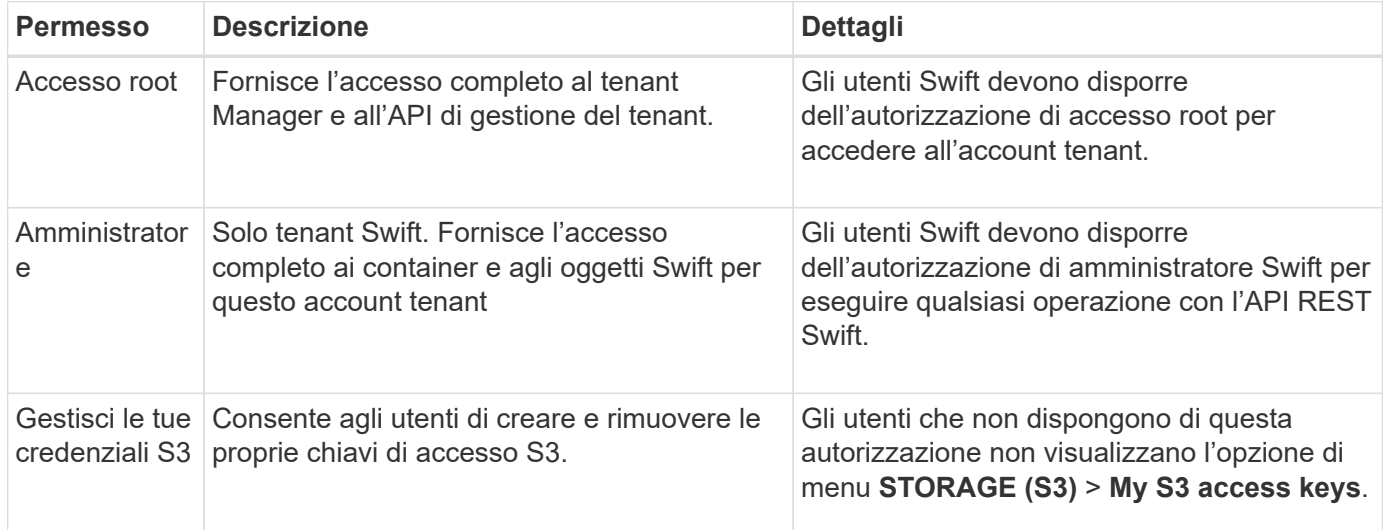

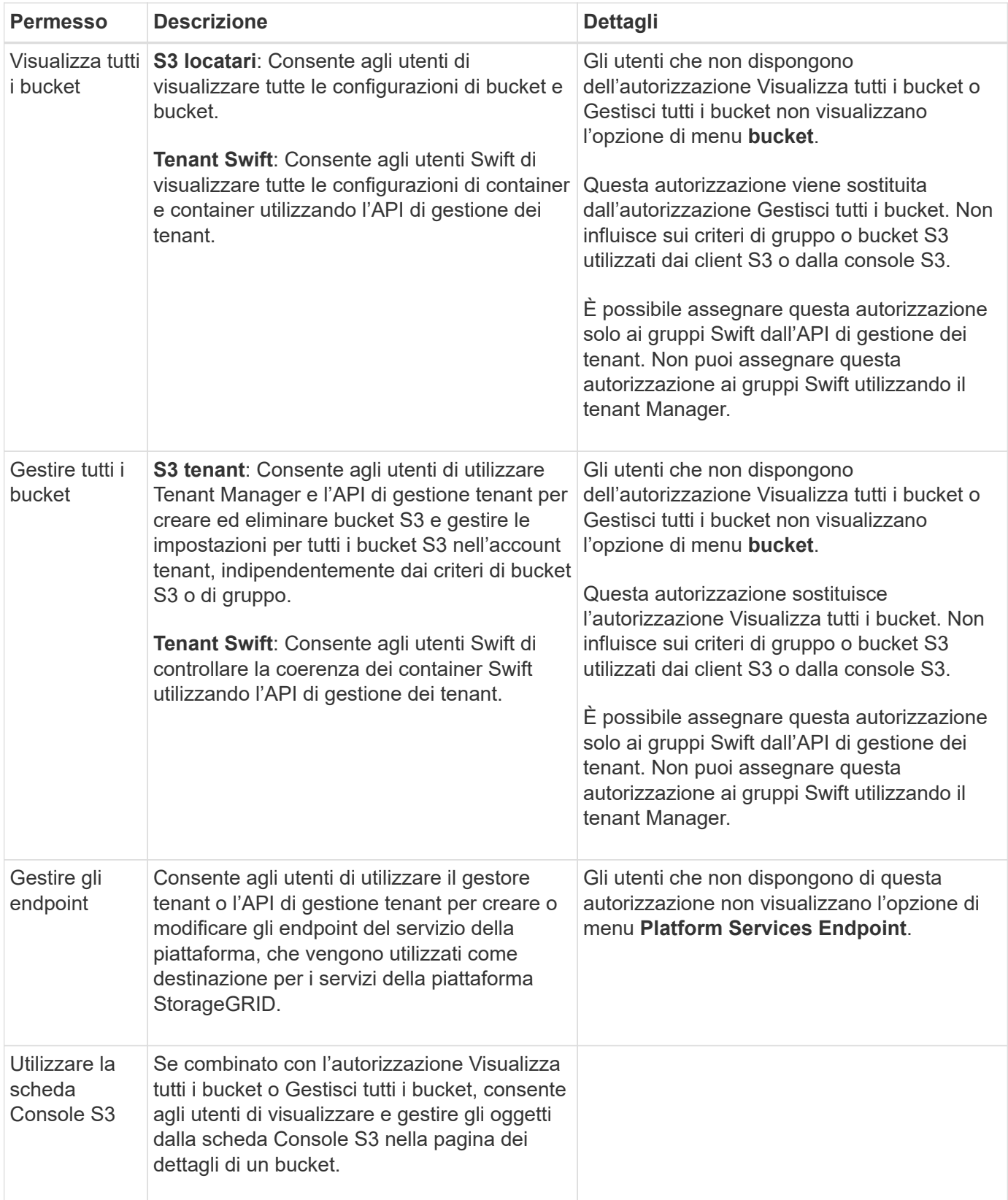

## <span id="page-8-0"></span>**Gestire i gruppi**

Gestire i gruppi di tenant in base alle esigenze per visualizzare, modificare o duplicare un gruppo e altro ancora.

#### **Prima di iniziare**

- Hai effettuato l'accesso al tenant manager utilizzando un ["browser web supportato"](https://docs.netapp.com/it-it/storagegrid-118/admin/web-browser-requirements.html).
- L'utente appartiene a un gruppo di utenti che dispone di ["Autorizzazione di accesso root"](#page-7-0).

### **Visualizzare o modificare il gruppo**

È possibile visualizzare e modificare le informazioni di base e i dettagli di ciascun gruppo.

#### **Fasi**

- 1. Selezionare **GESTIONE ACCESSI** > **gruppi**.
- 2. Consultare le informazioni fornite nella pagina gruppi, che elenca le informazioni di base per tutti i gruppi locali e federati per questo account tenant.

Se l'account tenant dispone dell'autorizzazione **Usa connessione federazione griglia** e si stanno visualizzando i gruppi nella griglia di origine del tenant:

- Un messaggio banner indica che se si modifica o si rimuove un gruppo, le modifiche non verranno sincronizzate con l'altra griglia.
- Se necessario, un messaggio di intestazione indica se i gruppi non sono stati clonati nel tenant sulla griglia di destinazione. È possibile [riprovare a creare un clone di gruppo](#page-11-0) questo non è riuscito.
- 3. Se si desidera modificare il nome del gruppo:
	- a. Selezionare la casella di controllo del gruppo.
	- b. Selezionare **azioni** > **Modifica nome gruppo**.
	- c. Inserire il nuovo nome.
	- d. Selezionare **Salva modifiche.**
- 4. Se si desidera visualizzare ulteriori dettagli o apportare modifiche aggiuntive, effettuare una delle seguenti operazioni:
	- Selezionare il nome del gruppo.
	- Selezionare la casella di controllo relativa al gruppo e selezionare **azioni** > **Visualizza dettagli gruppo**.
- 5. Consultare la sezione Panoramica, che mostra le seguenti informazioni per ciascun gruppo:
	- Nome visualizzato
	- Nome univoco
	- Tipo
	- Modalità di accesso
	- Permessi
	- Policy S3
	- Numero di utenti in questo gruppo
	- Ulteriori campi se l'account tenant dispone dell'autorizzazione **Usa connessione federazione griglia** e si sta visualizzando il gruppo nella griglia di origine del tenant:
		- Stato di cloning, **Success** o **Failure**
		- Un banner blu che indica che se modifichi o elimini questo gruppo, le modifiche non verranno sincronizzate con l'altra griglia.
- 6. Modificare le impostazioni di gruppo in base alle esigenze. Vedere ["Creare gruppi per un tenant S3"](#page-2-1) e. ["Creare gruppi per un tenant Swift"](#page-5-0) per informazioni dettagliate su cosa inserire.
	- a. Nella sezione Panoramica, modificare il nome visualizzato selezionando il nome o l'icona di modifica .
	- b. Nella scheda **permessi di gruppo**, aggiornare le autorizzazioni e selezionare **Salva modifiche**.
	- c. Nella scheda **Criteri di gruppo**, apportare le modifiche desiderate e selezionare **Salva modifiche**.
		- Se si sta modificando un gruppo S3, è possibile selezionare un criterio di gruppo S3 diverso o inserire la stringa JSON per un criterio personalizzato, come richiesto.
		- Se si sta modificando un gruppo Swift, selezionare o deselezionare la casella di controllo **Swift Administrator**.
- 7. Per aggiungere uno o più utenti locali al gruppo:
	- a. Selezionare la scheda Users (utenti).

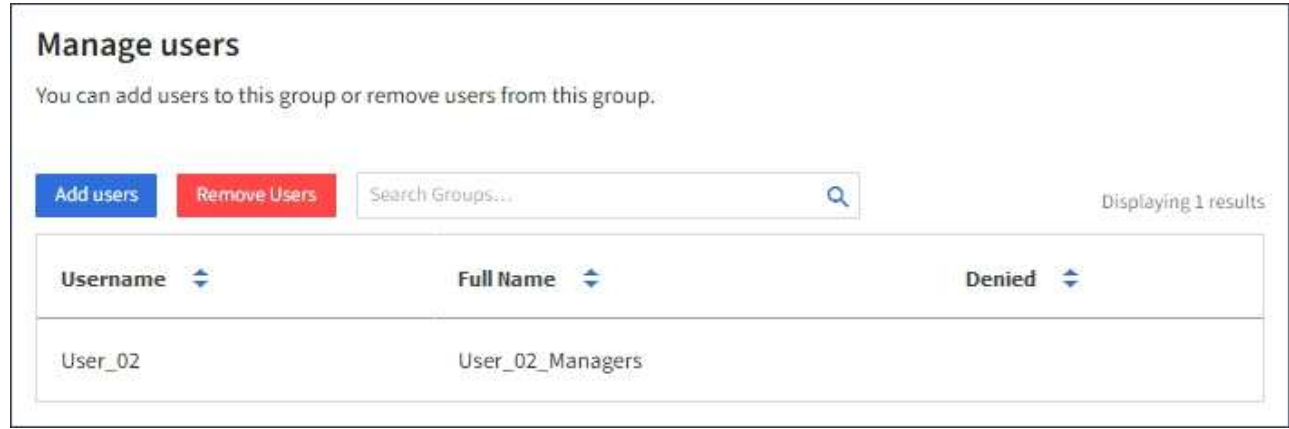

- b. Selezionare **Aggiungi utenti**.
- c. Selezionare gli utenti che si desidera aggiungere e selezionare **Aggiungi utenti**.

In alto a destra viene visualizzato il messaggio Success (operazione riuscita).

- 8. Per rimuovere utenti locali dal gruppo:
	- a. Selezionare la scheda Users (utenti).
	- b. Selezionare **Rimuovi utenti**.
	- c. Selezionare gli utenti che si desidera rimuovere e selezionare **Rimuovi utenti**.

In alto a destra viene visualizzato il messaggio Success (operazione riuscita).

9. Confermare di aver selezionato **Save Changes** (Salva modifiche) per ciascuna sezione modificata.

## **Gruppo duplicato**

È possibile duplicare un gruppo esistente per creare nuovi gruppi più rapidamente.

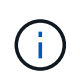

Se l'account tenant dispone dell'autorizzazione **Usa connessione federazione griglia** e si duplica un gruppo dalla griglia di origine del tenant, il gruppo duplicato verrà clonato nella griglia di destinazione del tenant.

- 1. Selezionare **GESTIONE ACCESSI** > **gruppi**.
- 2. Selezionare la casella di controllo del gruppo che si desidera duplicare.
- 3. Selezionare **azioni** > **Duplica gruppo**.
- 4. Vedere ["Creare gruppi per un tenant S3"](#page-2-1) oppure ["Creare gruppi per un tenant Swift"](#page-5-0) per informazioni dettagliate su cosa inserire.
- 5. Selezionare **Crea gruppo**.

### <span id="page-11-0"></span>**Riprova clone di gruppo**

Per riprovare un clone non riuscito:

- 1. Selezionare ciascun gruppo che indica *(clonazione non riuscita)* sotto il nome del gruppo.
- 2. Selezionare **azioni** > **Clona gruppi**.
- 3. Visualizzare lo stato dell'operazione di clonazione dalla pagina dei dettagli di ciascun gruppo da clonare.

Per ulteriori informazioni, vedere ["Clonare utenti e gruppi tenant".](https://docs.netapp.com/it-it/storagegrid-118/tenant/grid-federation-account-clone.html)

## **Eliminare uno o più gruppi**

È possibile eliminare uno o più gruppi. Gli utenti che appartengono solo a un gruppo cancellato non potranno più accedere al tenant manager o utilizzare l'account tenant.

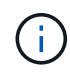

Se l'account tenant dispone dell'autorizzazione **Usa connessione federazione griglia** e si elimina un gruppo, StorageGRID non eliminerà il gruppo corrispondente sull'altra griglia. Se è necessario mantenere queste informazioni sincronizzate, è necessario eliminare lo stesso gruppo da entrambe le griglie.

#### **Fasi**

- 1. Selezionare **GESTIONE ACCESSI** > **gruppi**.
- 2. Selezionare la casella di controllo per ciascun gruppo che si desidera eliminare.
- 3. Selezionare **azioni** > **Elimina gruppo** o **azioni** > **Elimina gruppi**.

Viene visualizzata una finestra di dialogo di conferma.

4. Selezionare **Delete group** (Elimina gruppo) o **Delete groups** (Elimina gruppi).

#### **Informazioni sul copyright**

Copyright © 2024 NetApp, Inc. Tutti i diritti riservati. Stampato negli Stati Uniti d'America. Nessuna porzione di questo documento soggetta a copyright può essere riprodotta in qualsiasi formato o mezzo (grafico, elettronico o meccanico, inclusi fotocopie, registrazione, nastri o storage in un sistema elettronico) senza previo consenso scritto da parte del detentore del copyright.

Il software derivato dal materiale sottoposto a copyright di NetApp è soggetto alla seguente licenza e dichiarazione di non responsabilità:

IL PRESENTE SOFTWARE VIENE FORNITO DA NETAPP "COSÌ COM'È" E SENZA QUALSIVOGLIA TIPO DI GARANZIA IMPLICITA O ESPRESSA FRA CUI, A TITOLO ESEMPLIFICATIVO E NON ESAUSTIVO, GARANZIE IMPLICITE DI COMMERCIABILITÀ E IDONEITÀ PER UNO SCOPO SPECIFICO, CHE VENGONO DECLINATE DAL PRESENTE DOCUMENTO. NETAPP NON VERRÀ CONSIDERATA RESPONSABILE IN ALCUN CASO PER QUALSIVOGLIA DANNO DIRETTO, INDIRETTO, ACCIDENTALE, SPECIALE, ESEMPLARE E CONSEQUENZIALE (COMPRESI, A TITOLO ESEMPLIFICATIVO E NON ESAUSTIVO, PROCUREMENT O SOSTITUZIONE DI MERCI O SERVIZI, IMPOSSIBILITÀ DI UTILIZZO O PERDITA DI DATI O PROFITTI OPPURE INTERRUZIONE DELL'ATTIVITÀ AZIENDALE) CAUSATO IN QUALSIVOGLIA MODO O IN RELAZIONE A QUALUNQUE TEORIA DI RESPONSABILITÀ, SIA ESSA CONTRATTUALE, RIGOROSA O DOVUTA A INSOLVENZA (COMPRESA LA NEGLIGENZA O ALTRO) INSORTA IN QUALSIASI MODO ATTRAVERSO L'UTILIZZO DEL PRESENTE SOFTWARE ANCHE IN PRESENZA DI UN PREAVVISO CIRCA L'EVENTUALITÀ DI QUESTO TIPO DI DANNI.

NetApp si riserva il diritto di modificare in qualsiasi momento qualunque prodotto descritto nel presente documento senza fornire alcun preavviso. NetApp non si assume alcuna responsabilità circa l'utilizzo dei prodotti o materiali descritti nel presente documento, con l'eccezione di quanto concordato espressamente e per iscritto da NetApp. L'utilizzo o l'acquisto del presente prodotto non comporta il rilascio di una licenza nell'ambito di un qualche diritto di brevetto, marchio commerciale o altro diritto di proprietà intellettuale di NetApp.

Il prodotto descritto in questa guida può essere protetto da uno o più brevetti degli Stati Uniti, esteri o in attesa di approvazione.

LEGENDA PER I DIRITTI SOTTOPOSTI A LIMITAZIONE: l'utilizzo, la duplicazione o la divulgazione da parte degli enti governativi sono soggetti alle limitazioni indicate nel sottoparagrafo (b)(3) della clausola Rights in Technical Data and Computer Software del DFARS 252.227-7013 (FEB 2014) e FAR 52.227-19 (DIC 2007).

I dati contenuti nel presente documento riguardano un articolo commerciale (secondo la definizione data in FAR 2.101) e sono di proprietà di NetApp, Inc. Tutti i dati tecnici e il software NetApp forniti secondo i termini del presente Contratto sono articoli aventi natura commerciale, sviluppati con finanziamenti esclusivamente privati. Il governo statunitense ha una licenza irrevocabile limitata, non esclusiva, non trasferibile, non cedibile, mondiale, per l'utilizzo dei Dati esclusivamente in connessione con e a supporto di un contratto governativo statunitense in base al quale i Dati sono distribuiti. Con la sola esclusione di quanto indicato nel presente documento, i Dati non possono essere utilizzati, divulgati, riprodotti, modificati, visualizzati o mostrati senza la previa approvazione scritta di NetApp, Inc. I diritti di licenza del governo degli Stati Uniti per il Dipartimento della Difesa sono limitati ai diritti identificati nella clausola DFARS 252.227-7015(b) (FEB 2014).

#### **Informazioni sul marchio commerciale**

NETAPP, il logo NETAPP e i marchi elencati alla pagina<http://www.netapp.com/TM> sono marchi di NetApp, Inc. Gli altri nomi di aziende e prodotti potrebbero essere marchi dei rispettivi proprietari.